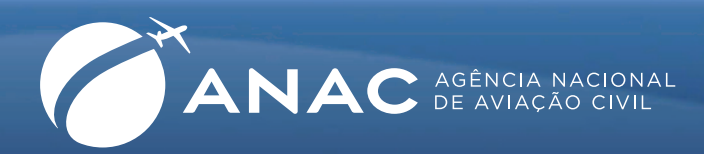

## **Licença e Habilitação**

## Solicitação de Código ANAC (CANAC)

Os usuários da aviação civil têm a possibilidade de obter um Código ANAC (CANAC) antes mesmo de obter uma licença ou habilitação. Para obter o código, é necessário seguir as instruções a seguir:

**1.** Acesse a página da ANAC na internet (www.anac.gov.br). No meio da página principal, na coluna da esquerda, clique em **Serviços Online** e, em seguida, em **Solicitar emissão de licenças e habilitações**.

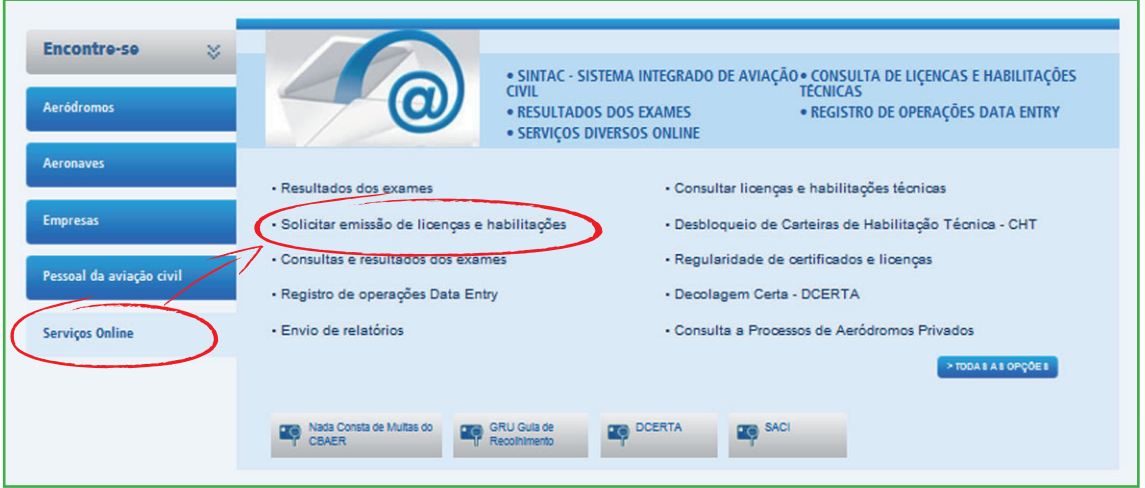

**2.** Será mostrada a página do Sistema Integrado de Informação da Aviação Civil (SINTAC), na qual você deverá clicar na opção **Solicitar Código ANAC.**

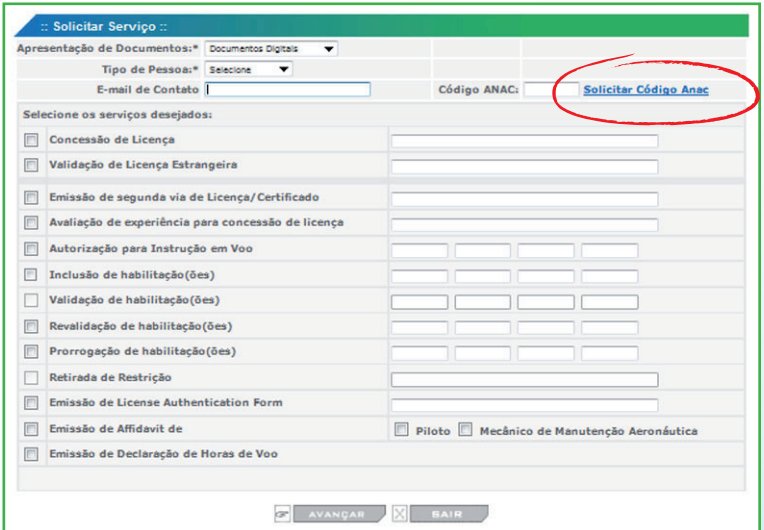

Sistema Integrado de Informação da Aviação Civil (SINTAC)

https://sistemas.anac.gov.br/habilitacao/ListarCriarAgendamento/ResultadoConsultarPublico.do

Página inicial da ANAC - www.anac.gov.br

**3.** Em seguida, será apresentada a tela abaixo, onde deverão ser informados seus dados pessoais e endereço completo. Ao clicar na opção **avançar**, seu código ANAC será gerado.

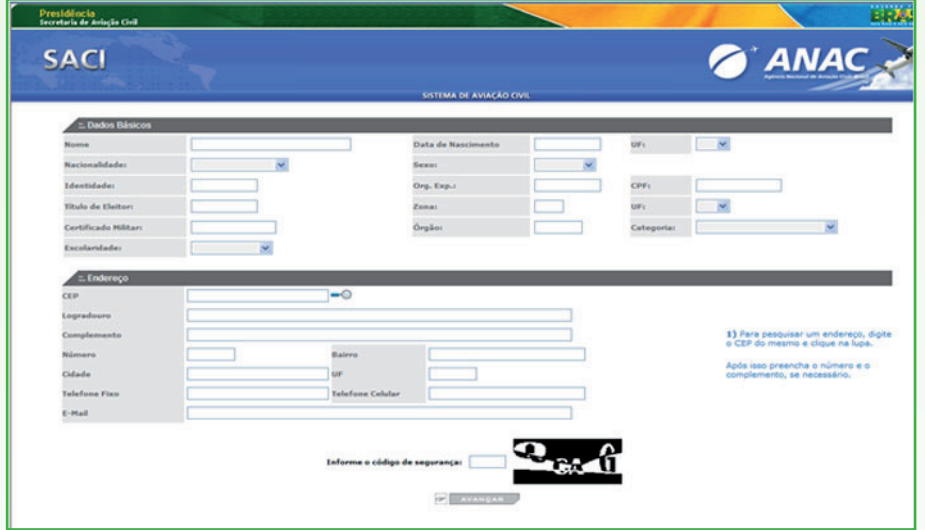

Tela inicial do cadastro para obtenção do código ANAC

**4.** Clique na opção **OK** da mensagem, conforme demonstrado na tela abaixo.

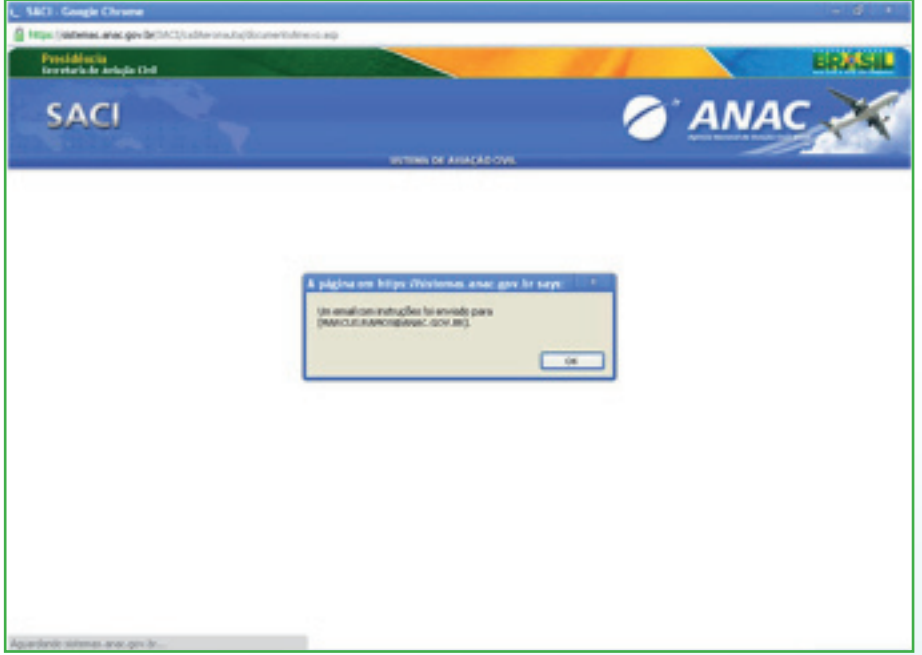

5. Em seguida, será mostrada a tela já com a definição de seu Código ANAC (CANAC), no canto superior esquerdo (em vermelho).

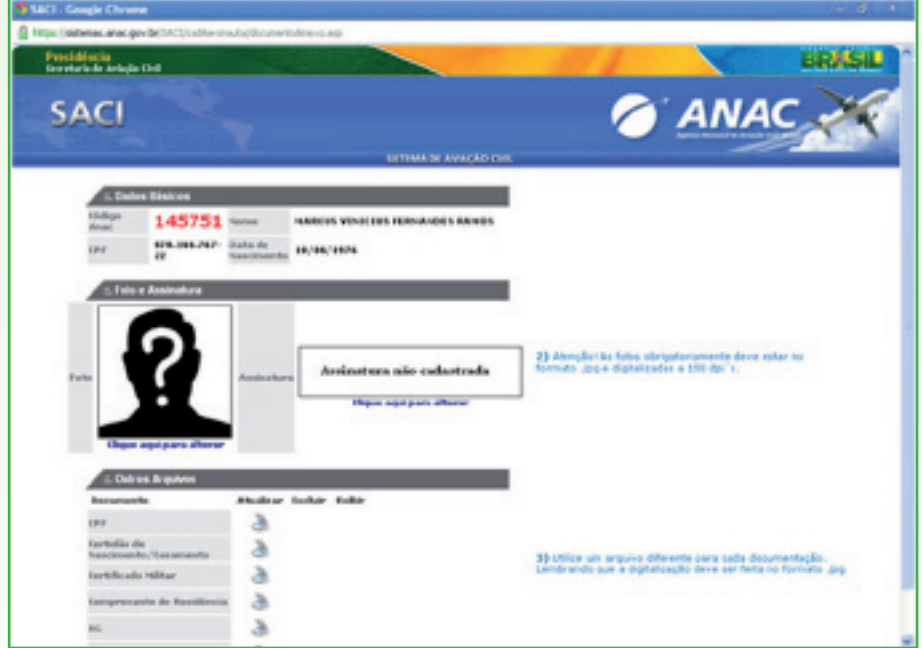

Tela do Sistema de Aviação Civil após a geração de código ANAC